#### **Vytvorenie bibliografie**

Bibliografia je zoznam zdrojov informácií, ktoré ste použili alebo citovali pri vytváraní dokumentu. Bibliografia zvyčajne býva umiestnená na konci dokumentu. V programe Microsoft Office Word 2007 môžete bibliografiu automaticky generovať na základe informácií o zdroji, ktoré poskytnete pre daný dokument.

**Vždy, keď vytvoríte nový zdroj, informácie o zdroji sa uložia v počítači, a preto môžete vyhľadať a použiť všetky zdroje, ktoré ste už vytvorili.**

## **1. Pridanie novej citácie a nového zdroja do dokumentu**

**Keď do dokumentu pridáte novú citáciu, vytvárate zároveň aj nový zdroj, ktorý sa zobrazí v bibliografii.**

1. Na karte **Odkazy** kliknite v skupine **Citácie a zoznam literatúry** na šípku vedľa položky **Štýl**.

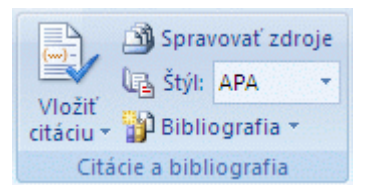

- 2. Kliknite na štýl, ktorý chcete použiť pre príslušnú citáciu a zdroj. V spoločenskovedných, alebo v prírodovedných dokumentoch sa citácie a zdroje zvyčajne používajú napríklad štýly MLA alebo APA.
- 3. Kliknite na koniec vety alebo frázy, ktorú chcete citovať.
- 4. Na karte **Odkazy** kliknite v skupine **Citácie a zoznam literatúry** na príkaz **Vložiť citáciu**.

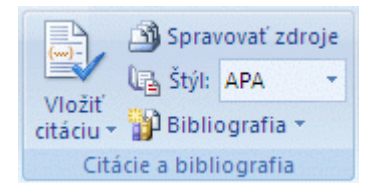

5. Zvoľte jeden z nasledujúcich postupov:

**(a)** Ak **chcete pridať informácie o zdroji**, kliknite na položku **Pridať nový zdroj**.

**(b)** Ak **chcete pridať zástupný symbol**, aby ste mohli vytvoriť citáciu a vyplniť informácie o zdroji neskôr, kliknite na možnosť **Pridať nový zástupný symbol**. V okne Správca zdrojov sa vedľa zdrojov so zástupnými symbolmi zobrazí otáznik.

6. Ak chcete začať vypĺňať informácie o zdroji, kliknite na šípku vedľa položky **Typ zdroja**. Zdroj môže byť napríklad kniha, správa alebo webová lokalita.

7. Vyplňte príslušné bibliografické informácie pre daný zdroj. Ak chcete pridať ďalšie informácie o zdroji, začiarknite políčko **Zobraziť všetky bibliografické polia**.

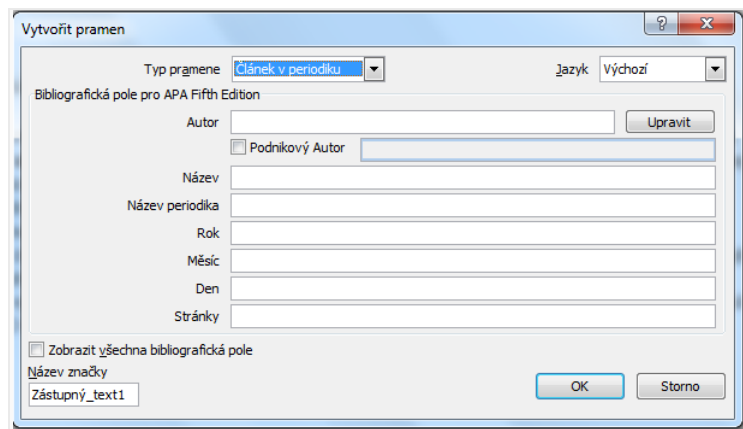

#### POZNÁMKY:

- Ak chcete vyhľadať ďalšie zdroje alebo ďalšie informácie o citovaných zdrojoch, kliknite na položku **Vložiť citácie** a potom kliknite na príkaz **Hľadať knižnice**. Môžete napríklad vyhľadávať v knižničnej databáze všetky zhody s konkrétnou témou v danej kolekcii kníh. Potom môžete jednoduchým kliknutím vložiť príslušnú citáciu do dokumentu, alebo môžete doplniť informácie o zdroji do aktuálneho zoznamu zdrojov na neskoršie použitie.
- Ak pre zdroje vyberiete štýl GOST alebo ISO 690 a citácia nie je jedinečná, k príslušnému roku pridajte abecedný znak. Citácia by sa potom zobrazila ako napríklad [Pasteur, 1848a].
- Ak ste vybrali štýl ISO 690 číselné poradie a pridávate citácie do dokumentu, je nutné znova kliknúť na štýl ISO 690, aby sa citácie správne zoradili.

### **2. Vyhľadanie zdroja**

Zoznam zdrojov, z ktorých čerpáte alebo ich citujete, môže byť pomerne dlhý. Niekedy **je vhodné vyhľadávať zdroj, ktorý ste citovali v inom dokumente, pomocou príkazu Spravovať zdroje**.

1. Na karte **Odkazy** kliknite v skupine **Citácie a zoznam literatúry** na položku **Správa zdrojov**.

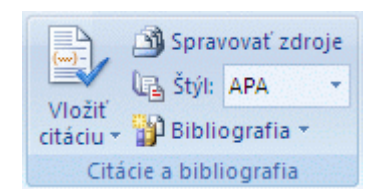

**(a)** Ak **otvoríte nový dokument**, ktorý ešte neobsahuje citácie, všetky zdroje použité v predchádzajúcich dokumentoch sa zobrazia v poli **Zoznam predlôh**.

**(b)** V prípade, že **otvoríte dokument, ktorý zahŕňa citácie**, zdroje týchto citácií sa zobrazia v zozname **Aktuálny zoznam** a všetky zdroje, ktoré ste citovali v predchádzajúcich dokumentoch alebo v aktuálnom dokumente, sa zobrazia v poli **Zoznam predlôh**.

- 2. Ak **chcete vyhľadať konkrétny zdroj**, vykonajte jeden z nasledujúcich krokov:
	- V zoraďovacom poli zoraďte zdroje podľa autora, názvu, názvu značky citácie alebo roka a potom vo výslednom zozname vyhľadajte požadovaný zdroj.

 Do poľa **Hľadať** zadajte názov alebo autora pre zdroj, ktorý chcete vyhľadať. Zoznam sa dynamicky zužuje, aby bol prispôsobený hľadanému výrazu.

Ak chcete vybrať iný zoznam predlôh, z ktorého môžete do dokumentu importovať nové zdroje, môžete v okne **Správca zdrojov** kliknúť na tlačidlo **Prehľadávať**. Môžete sa napríklad pripojiť k súboru na zdieľanom mieste, v počítači spolupracovníka, na serveri alebo na webovej lokalite, ktorej hostiteľom je univerzita alebo inštitúcia, ktorá sa zaoberá výskumom.

# **3. Úprava zástupného symbolu citácie**

Niekedy býva potrebné vytvoriť citáciu so zástupným symbolom s tým, že úplné informácie o bibliografickom zdroji vyplníte neskôr. **Všetky zmeny vykonané v zdroji sa automaticky premietnu aj do bibliografie, ak ste ju už vytvorili.** V okne Správca zdrojov **sa vedľa zdrojov so zástupnými symbolmi zobrazí otáznik.**

1. Na karte **Odkazy** kliknite v skupine **Citácie a zoznam literatúry** na položku **Správa zdrojov**.

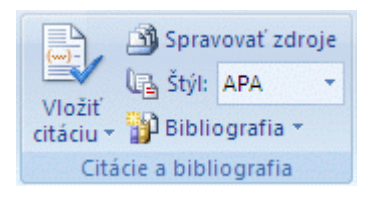

- 2. V časti **Aktuálny zoznam** kliknite na zástupný symbol, ktorý chcete upraviť. V okne Správca zdrojov **sú zdroje so zástupnými symbolmi usporiadané podľa abecedy spolu so všetkými ostatnými zdrojmi, a to na základe názvu značky zástupného symbolu**. Na základe predvoleného nastavenia sú názvy značiek zástupných symbolov čísla, názov značky zástupného symbolu však môžete prispôsobiť pomocou ľubovoľnej značky.
- 3. Kliknite na položku **Upraviť**.
- 4. Ak chcete začať vypĺňať informácie o zdroji, kliknite na šípku vedľa položky **Typ zdroja**. Zdroj môže byť napríklad kniha, správa alebo webová lokalita.
- 5. Vyplňte príslušné bibliografické informácie pre daný zdroj. Pri vypĺňaní jednotlivých polí namiesto zadávania názvov v príslušnom formáte použite tlačidlo **Upraviť**.

Ak chcete pridať ďalšie informácie o zdroji, začiarknite políčko **Zobraziť všetky bibliografické polia**.

### **4. Vytvorenie bibliografie**

Po vložení zdrojov do dokumentu môžete bibliografiu vytvoriť kedykoľvek. Ak nemáte všetky informácie o zdroji, ktoré potrebujete na vytvorenie úplnej citácie, môžete použiť citáciu so zástupným symbol

**Aktuální dokument neobsahuje žádné prameny.**om a informácie o zdroji môžete doplniť neskôr. Citácie so zástupnými symbolmi sa v bibliografii nezobrazia.

- 1. Kliknite na miesto, kde chcete vložiť bibliografiu. Zvyčajne to býva na konci dokumentu.
- 2. Na karte **Odkazy** kliknite v skupine **Citácie a zoznam literatúry** na položku **Zoznam literatúry**.

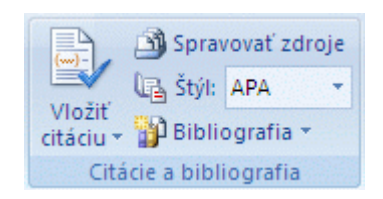

3. Ak chcete bibliografiu vložiť do dokumentu, **kliknite na predvolený formát bibliografie**.